## **SkiPro files in FIS format**

SkiPro files in FIS format can be used to update the competitor details (including seed points and clubs) for an existing event. This is useful for example if you have used one seed list to create your acceptance list, but a new seed list comes into force before your actual event takes place. Instead of manually going through and updating the seed points for each competitor by looking them up on a printed seed list, you can use these 'FIS format' files to do the updating for you.

Note that although we are referring to them as SkiPro "FIS" files, they still contain the BARTS seed list and not a FIS snow seed list.

Shown below are the steps you will need to follow to make use of this feature.

1) Download the SkiPro FIS files from GBSKI.COM.

These files are provided in a ZIP file, just like the standard seed list files you are used to using. Just click on the Zip folder icon in the 'FIS' column of the table.

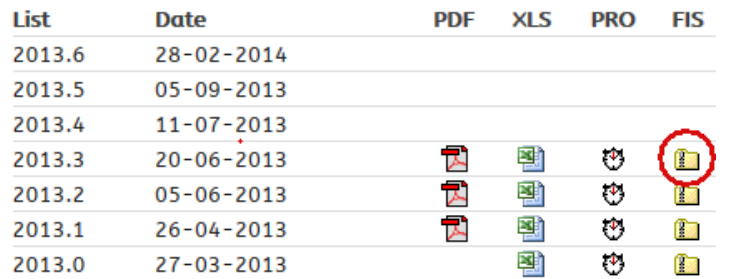

2) Unzip the files.

You can unzip them into the same folder as your event and your standard seed list files.

3) Open your event file.

From the File menu choose Open, or use the first button on the toolbar, just like normal. Choose the right event and click OK.

4) Load the FIS files.

From the 'Manage Competitors' screen, click the Options button and choose 'Update Competitors from a Federation file'.

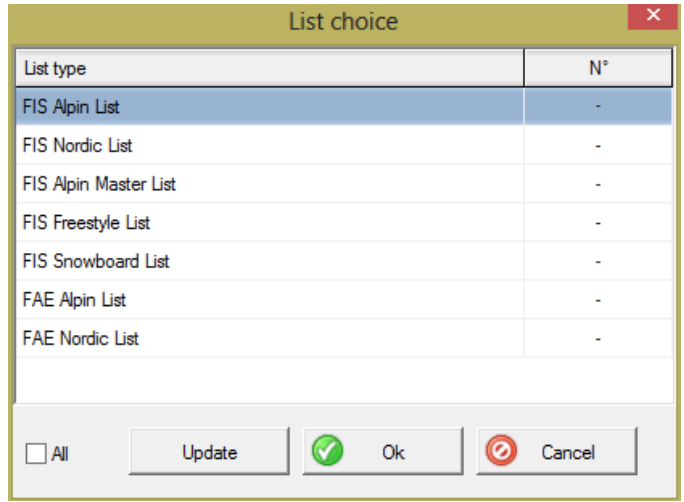

5) Tell the application which list to load.

Make sure the row for FIS Alpine is selected, and click the Update button to open

the next screen:

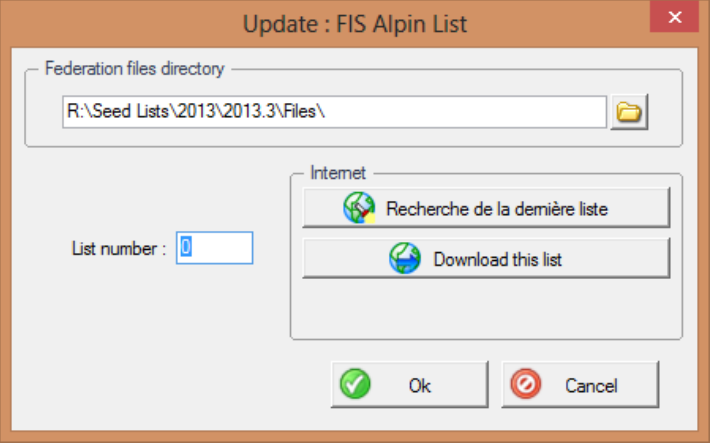

If the 'Federation files directory' is not pointing to the folder where you have put the CSV files, change it now by typing in the folder or using the folder button to browse to it.

Type in the number of the list. This is the three-digit number in the CSV filename, for example for AL313COM.CSV you would type in 313 (the third list for 2013). Press OK to load the list from the CSV files. You will see a progress bar as the list is loaded, then you will return to this same screen.

6) Choose which fields to update.

Now click OK to close the Update screen and move to the next.

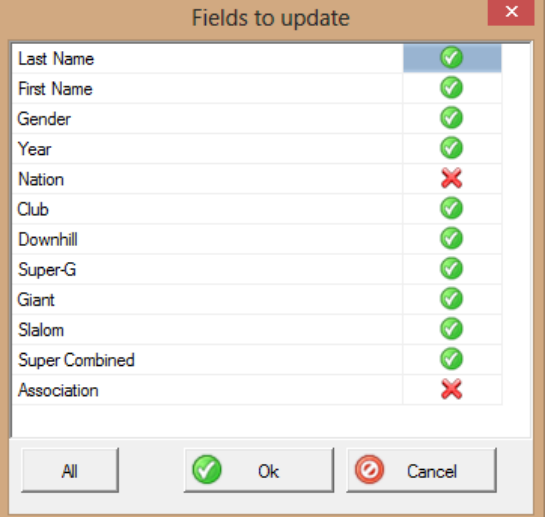

Here you can select which fields should be updated in your event. The default setting is to only update the seed points for the various disciplines, but it is best to update all the details including name, gender and club as shown above. You will then be sure of including any changes or corrections to registration details.

7) Apply the update.

Now click OK, and the competitor information in your event will be updated, as the final message will tell you.

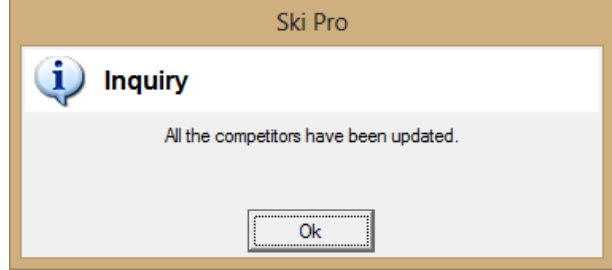